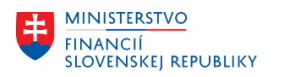

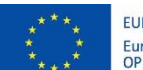

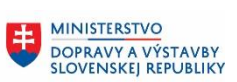

MINISTERSTVO INTRISTENSI VOM<br>A INFORMATIZÁCIE<br>SLOVENSKEJ REPUBLIKY

## **PROJEKT CES KONTROLA PO MIGRÁCIÁCH**

**Aplikačný modul M15 – Rozpočet**

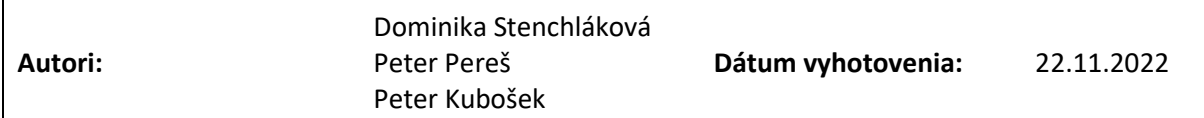

**História zmien**

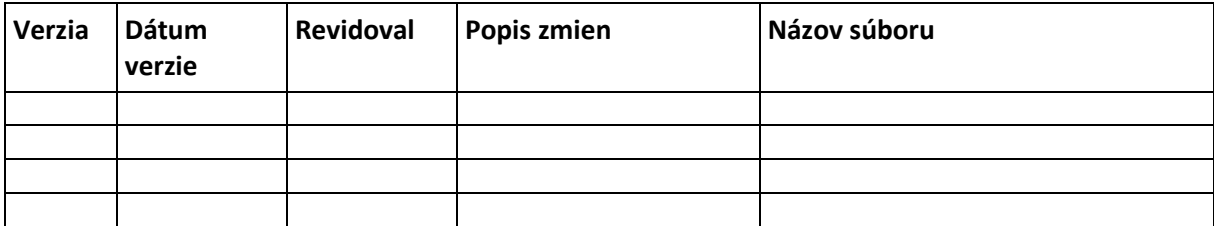

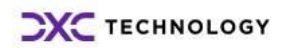

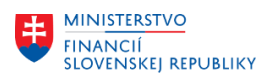

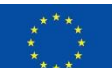

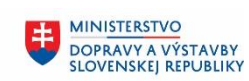

## Obsah

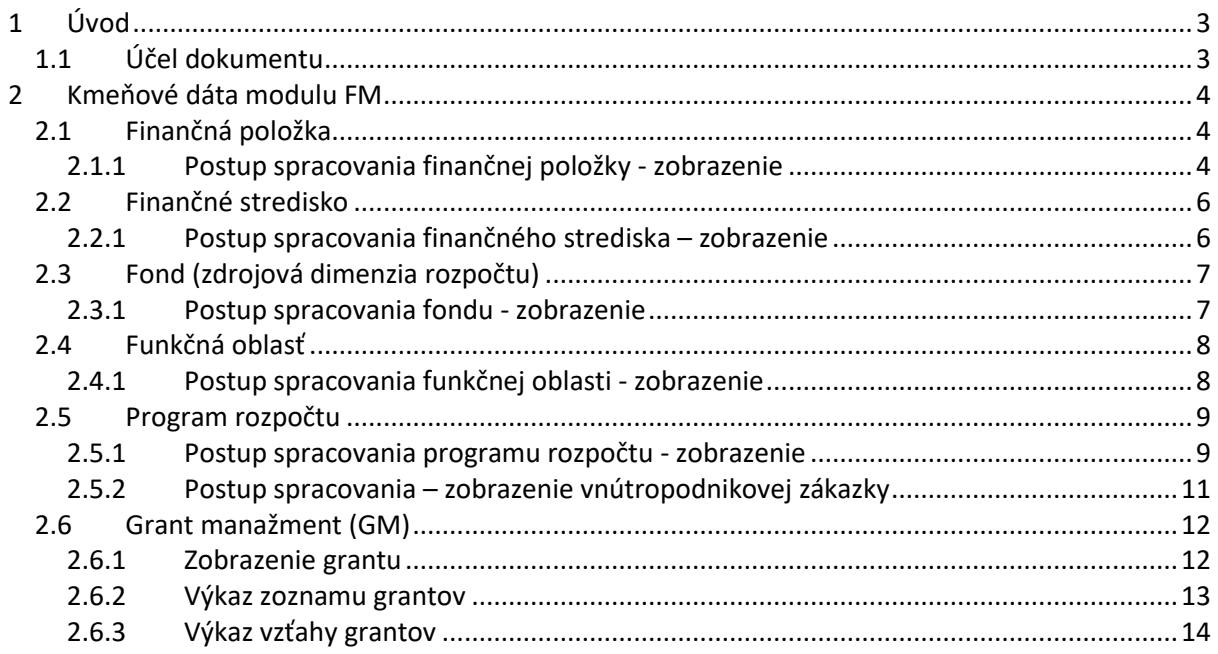

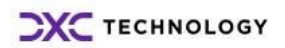

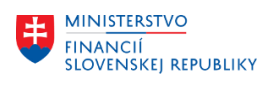

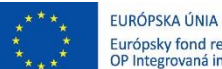

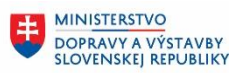

# <span id="page-2-0"></span>**1 Úvod**

## <span id="page-2-1"></span>**1.1 Účel dokumentu**

Pri namigrovaných dátach z pôvodných systémov do systému CES je v module FM dôležité:

- Skontrolovať granty:
	- o početnosť odsúhlasených a namigrovaných grantov
- Skontrolovať finančné položky
- Skontrolovať finančné strediská
- Skontrolovať funkčné oblasti
- Skontrolovať programy a CO zákazky
- Skontrolovať fondy (zdroje financovania)

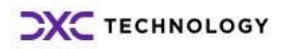

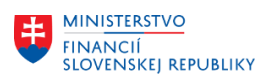

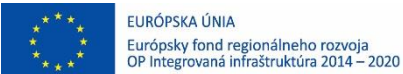

## <span id="page-3-0"></span>**2 Kmeňové dáta modulu FM**

## <span id="page-3-1"></span>**2.1 Finančná položka**

Objekt (pole) finančná položka slúži v systéme pre evidenciu ekonomickej klasifikácie rozpočtovej klasifikácie v hierarchickej štruktúre (hlavná kategória, kategória, položka, podpoložka).

Je jedným zo základných objektov, jeho správne naplnenie a zadávanie v účtovných dokladoch podlieha schvaľovaniu v rámci organizácie a určuje charakter čerpaných prostriedkov. Uvedený objekt je povinným údajom v každom doklade, ktorý v systéme vznikne. Nie je možné zadať účtovný doklad bez vyplnenia tohto poľa. U dokladov, ktoré nie sú relevantné pre rozpočet (napr. odpisy, zaradenie majetku...) sa zadávajú tzv. technické finančné položky, ktoré majú svoj presný význam v systéme.

### <span id="page-3-2"></span>**2.1.1 Postup spracovania finančnej položky - zobrazenie**

Kmeňové dáta -> Finančná položka -> Jednotlivé spracovanie

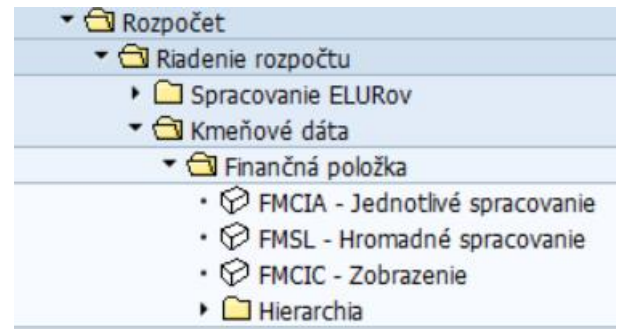

Kód transakcie, pre spustenie z transakčného okna, je **FMCIA**.

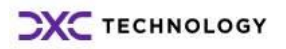

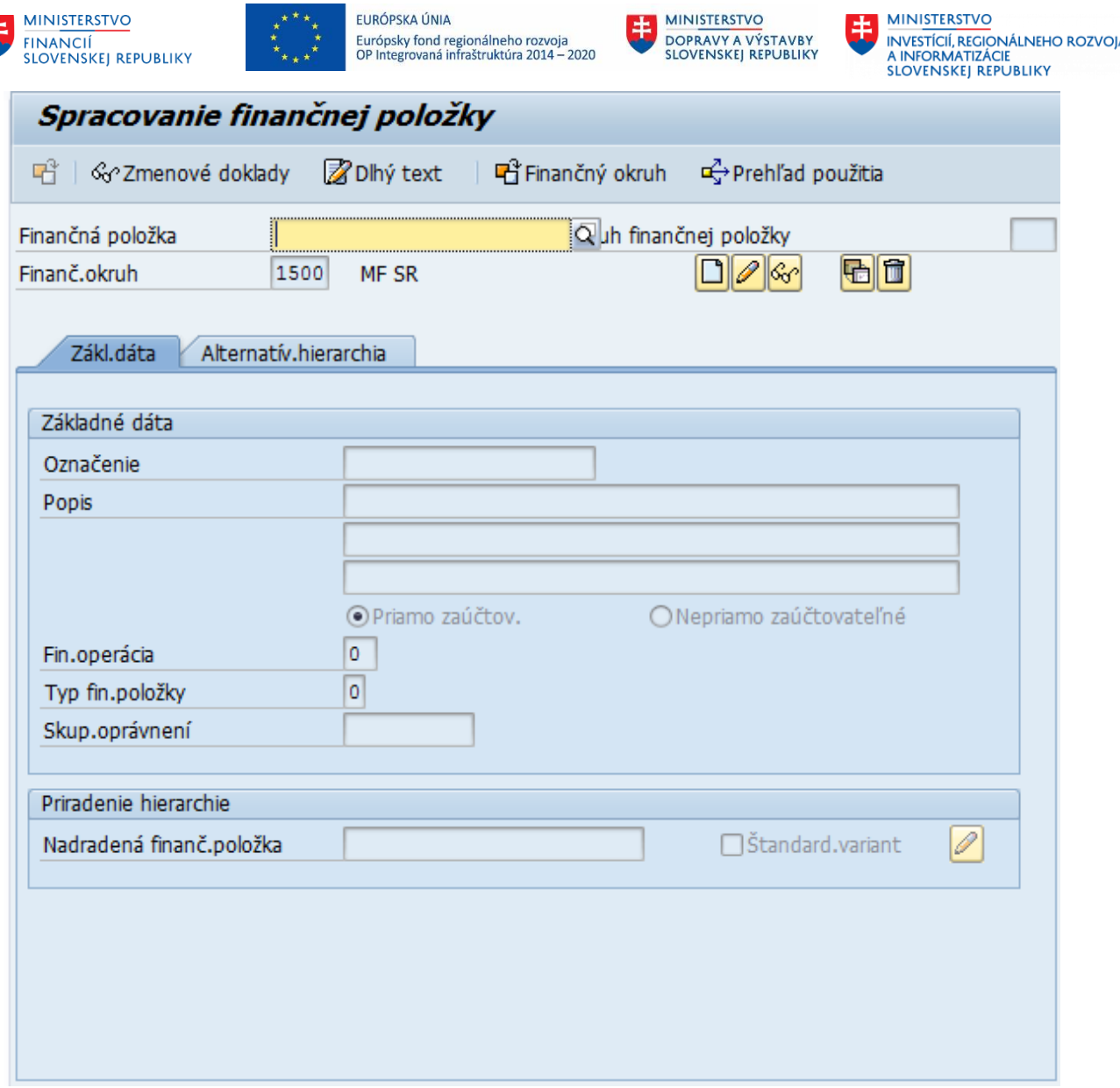

V tejto obrazovke môžeme vykonávať všetky operácie súvisiace so správou finančných položiek, vytvorenie, zmenu, mazanie a zobrazenie finančných položiek.

Do poľa Finančná položka sa zadáva kód finančnej položky, s ktorou je potrebné pracovať, napr. 721006.

Po zadaní sa zvolí činnosť, ktorú je potrebné s danou položkou vykonať. Na výber sú nasledovné možnosti (z ktorých každá je reprezentovaná samostatnou ikonkou vedľa poľa Finančný okruh):

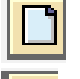

 $\overline{\mathcal{C}_0}$ 

甸

 Založenie Zmena

Zobrazenie

Založenie s predlohou

Výmaz

Po stlačení ikonky **Zobrazenie** sa zobrazí zadaná finančná položka (ak existuje).

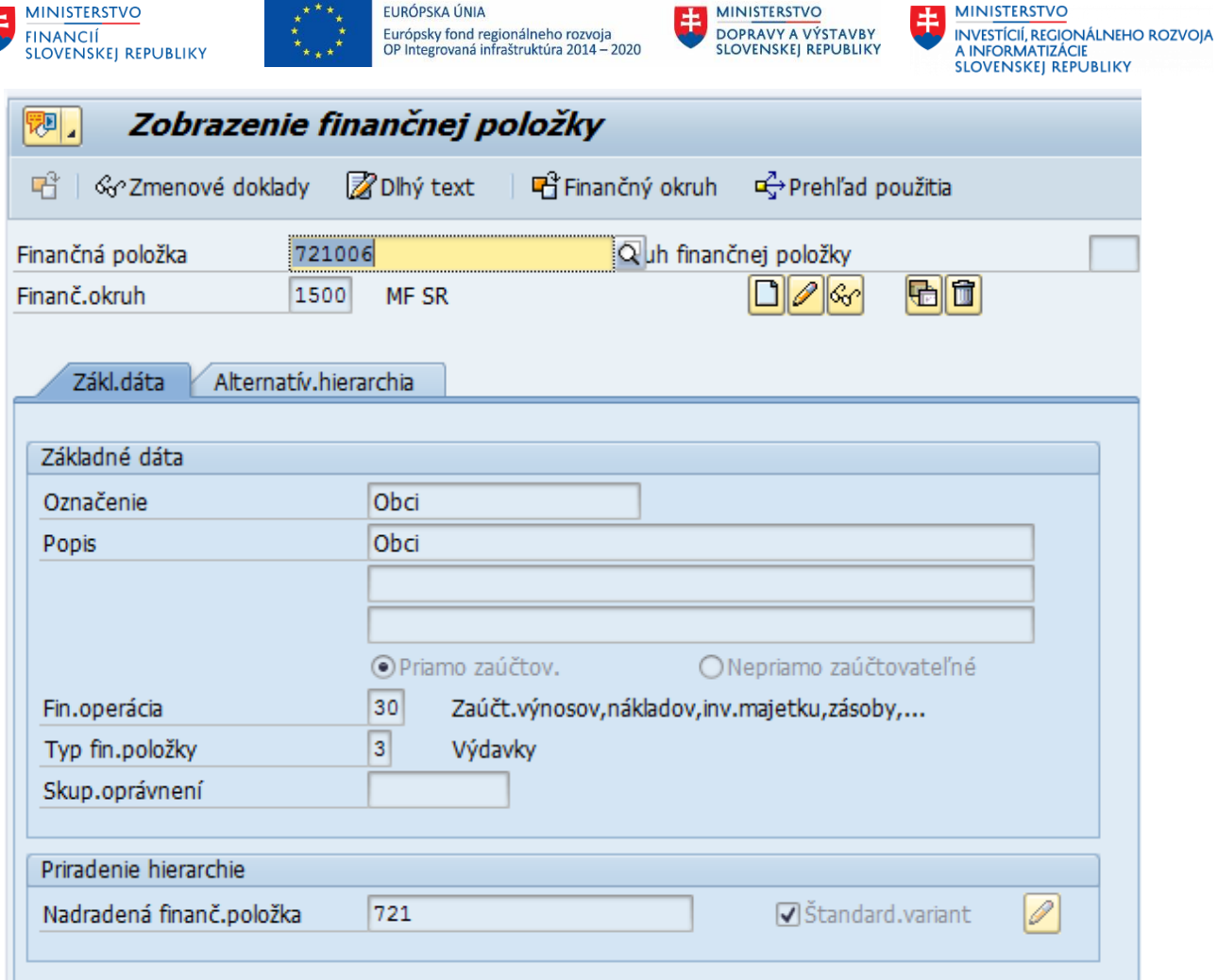

Položky, ktoré nemajú podpoložky napr. položka 611 bude v systéme vytvorená ako sumarizačná (nie je možné z nej čerpať narozpočtované prostriedky) a bude vytvorená aj podpoložka 611000, ktorá bude slúžiť pre účtovanie.

## <span id="page-5-0"></span>**2.2 Finančné stredisko**

Objekt (pole) finančné stredisko je určený pre mapovanie organizácie z pohľadu miest čerpania rozpočtu. V hierarchickej štruktúre je možné vytvoriť toľko finančných stredísk, aká je potreba detailnosti sledovania čerpania rozpočtu. V prípade malých organizácií postačuje jedno finančné stredisko, ktoré reprezentuje organizáciu ako celok.

V prípade väčších organizácií (ak je potreba sledovania rozpočtu na detailnejšej úrovni ako úroveň organizácie) sa vytvorí potrebná hierarchia finančných stredísk. Táto štruktúra nemusí byť nutne zhodná s mapovaním organizácie v iných moduloch, napr. CO (nákladové strediská).

V prípade potreby je možné na finančnom stredisku sledovať rozpočet aj jeho čerpanie.

V systéme CES v poli finančné stredisko je udržiavaná aj informácia o kóde samostatného účtu.

#### <span id="page-5-1"></span>**2.2.1 Postup spracovania finančného strediska – zobrazenie**

*Kmeňové dáta -> Finančné stredisko -> Jednotlivé spracovanie -> Zobrazenie*

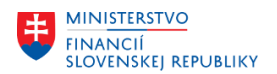

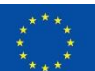

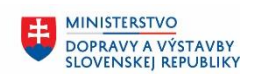

**MINISTERSTVO** 玉 INVESTÍCIÍ, REGIONÁLNEHO ROZVOJA<br>A INFORMATIZÁCIE<br>SLOVENSKEJ REPUBLIKY

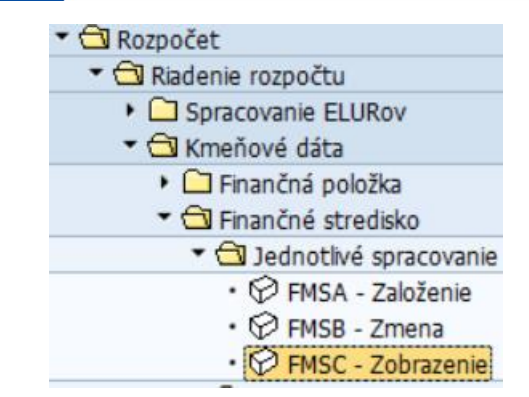

Kód transakcie, pre spustenie z transakčného okna, je **FMSC**.

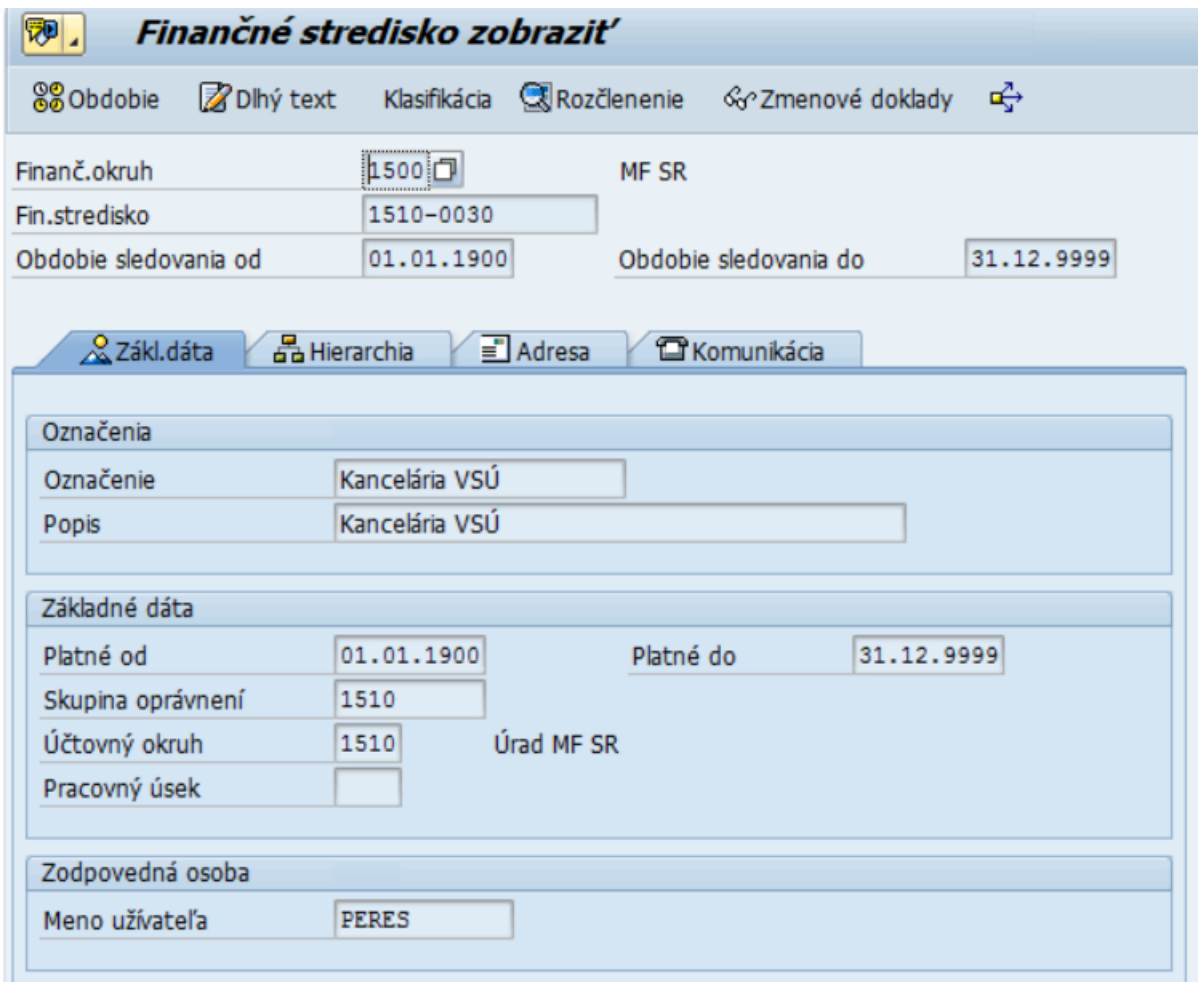

## <span id="page-6-0"></span>**2.3 Fond (zdrojová dimenzia rozpočtu)**

Objekt (pole) fond slúži v systéme pre evidenciu zdrojovej klasifikácie rozpočtu.

Všetky relevantné zdroje rozpočtu budú zadané v tomto číselníku, pre potreby rozpočtovania a čerpania finančných prostriedkov.

#### <span id="page-6-1"></span>**2.3.1 Postup spracovania fondu - zobrazenie**

*Kmeňové dáta -> Fond -> Zobrazenie*

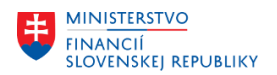

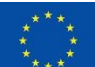

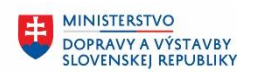

**MINISTERSTVO** INVESTÍCIÍ, REGIONÁLNEHO ROZVOJA<br>A INFORMATIZÁCIE<br>SLOVENSKEJ REPUBLIKY

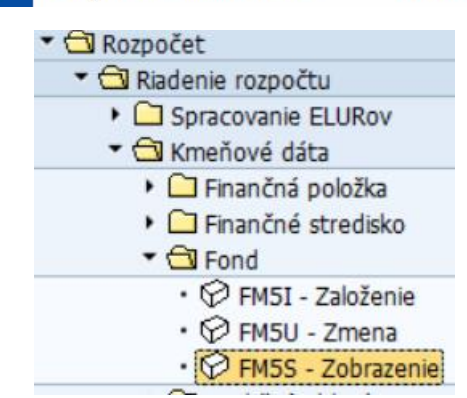

Kód transakcie, pre spustenie z transakčného okna, je **FM5S**.

## <span id="page-7-0"></span>**2.4 Funkčná oblasť**

Objekt (pole) funkčná klasifikácia slúži v systéme pre evidenciu funkčnej klasifikácie rozpočtu. Všetky relevantné klasifikácie, potrebné pre sledovanie výdavkov, budú v systéme udržiavané.

Všetky relevantné funkčné klasifikácie rozpočtu budú zadané v tomto číselníku, pre potreby rozpočtovania a čerpania finančných prostriedkov.

#### <span id="page-7-1"></span>**2.4.1 Postup spracovania funkčnej oblasti - zobrazenie**

*Riadenie rozpočtu -> Kmeňové dáta -> Funkčná oblasť -> Spracovanie funkčnej oblasti*

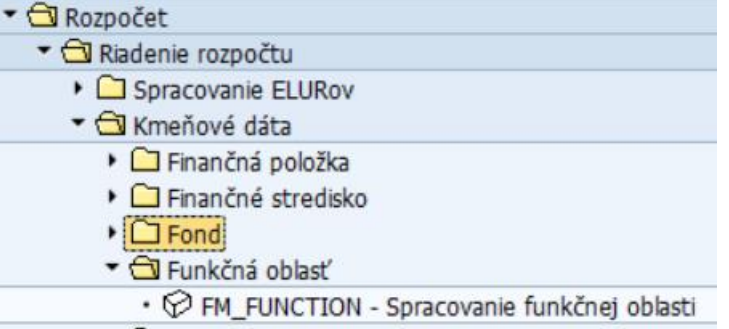

Kód transakcie, pre spustenie z transakčného okna, je **FM\_FUNCTION.**

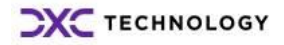

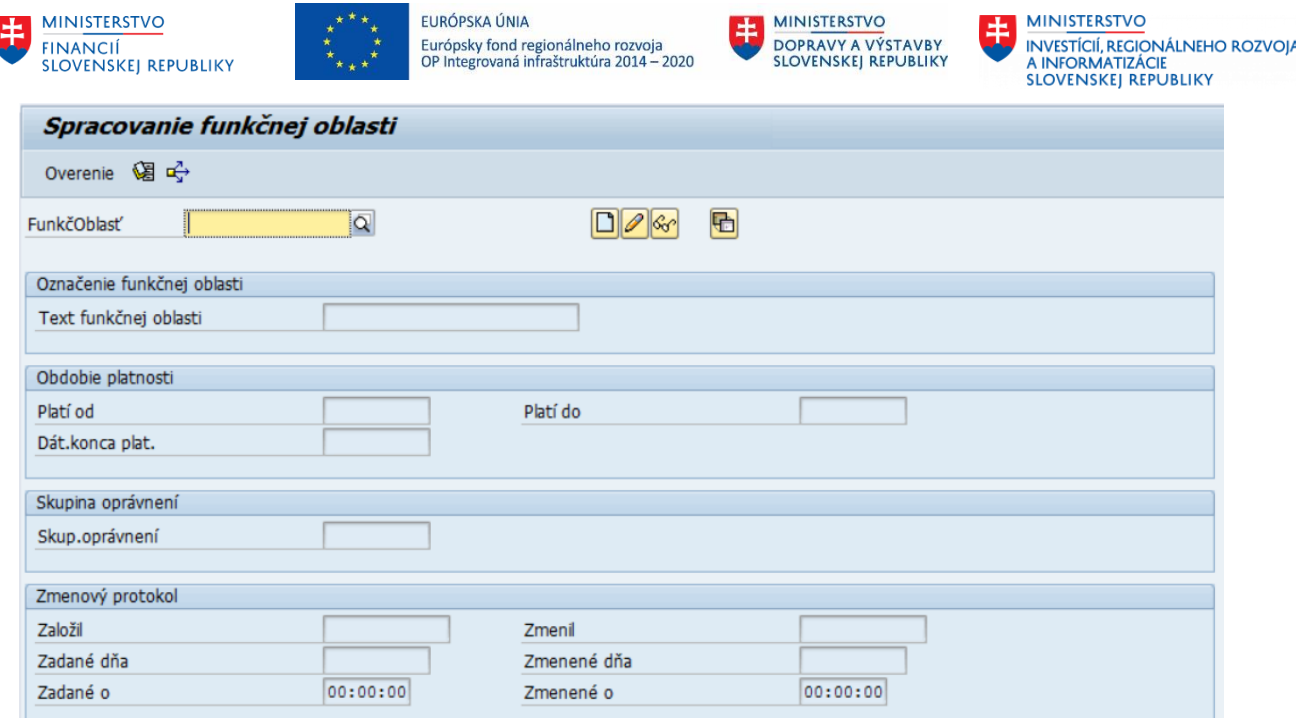

Kódy funkčných oblastí budú automaticky zakladané rozhraním na RIS, pri preberaní ELURov.

Pomocou ikon môžeme zmeniť záznam, zobraziť, založiť s predlohou, prípadne vymazať funkčnú klasifikáciu (ak nebola ešte použitá pri rozpočtovaní, alebo účtovaní):

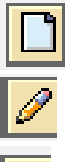

Zmena

Založenie

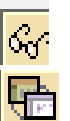

Zobrazenie

Založenie s predlohou

## <span id="page-8-0"></span>**2.5 Program rozpočtu**

Objekt (pole) CO zákazka a Program rozpočtu slúžia v systéme pre evidenciu programovej klasifikácie rozpočtu. V poli program rozpočtu je udržiavaná aj informácia o čísle investičnej akcie.

Údaje sú udržiavané v 2 samostatných číselníkoch (zákazka CO a Program rozpočtu), pričom program rozpočtu slúži pre potreby rozpočtovania a CO zákazka pre účtovanie skutočnosti.

Oba číselníky budú automaticky aktualizované o prípadné nové kódy rozpočtových programov rozhraním na RIS. Pri manuálnom zakladaní nových záznamov je nutné nový záznam založiť v oboch číselníkoch.

#### <span id="page-8-1"></span>**2.5.1 Postup spracovania programu rozpočtu - zobrazenie**

*Riadenie rozpočtu -> Kmeňové dáta -> Program rozpočtu -> Spracovanie*

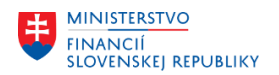

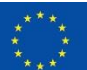

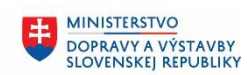

**MINISTERSTVO** 电 INVESTÍCIÍ, REGIONÁLNEHO ROZVOJA<br>A INFORMATIZÁCIE<br>SLOVENSKEJ REPUBLIKY

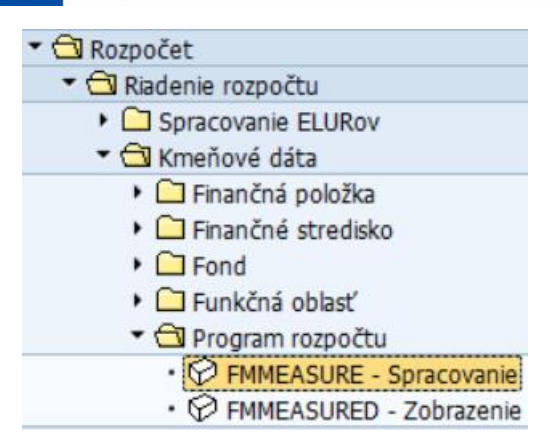

Kód transakcie, pre spustenie z transakčného okna, je **FMMEASURE**.

V tejto transakcii je možné zadávať nové rozpočtové programy ako aj meniť názvy rozpočtových programov, prípadne rozsah platnosti alebo si program rozpočtu len zobraziť.

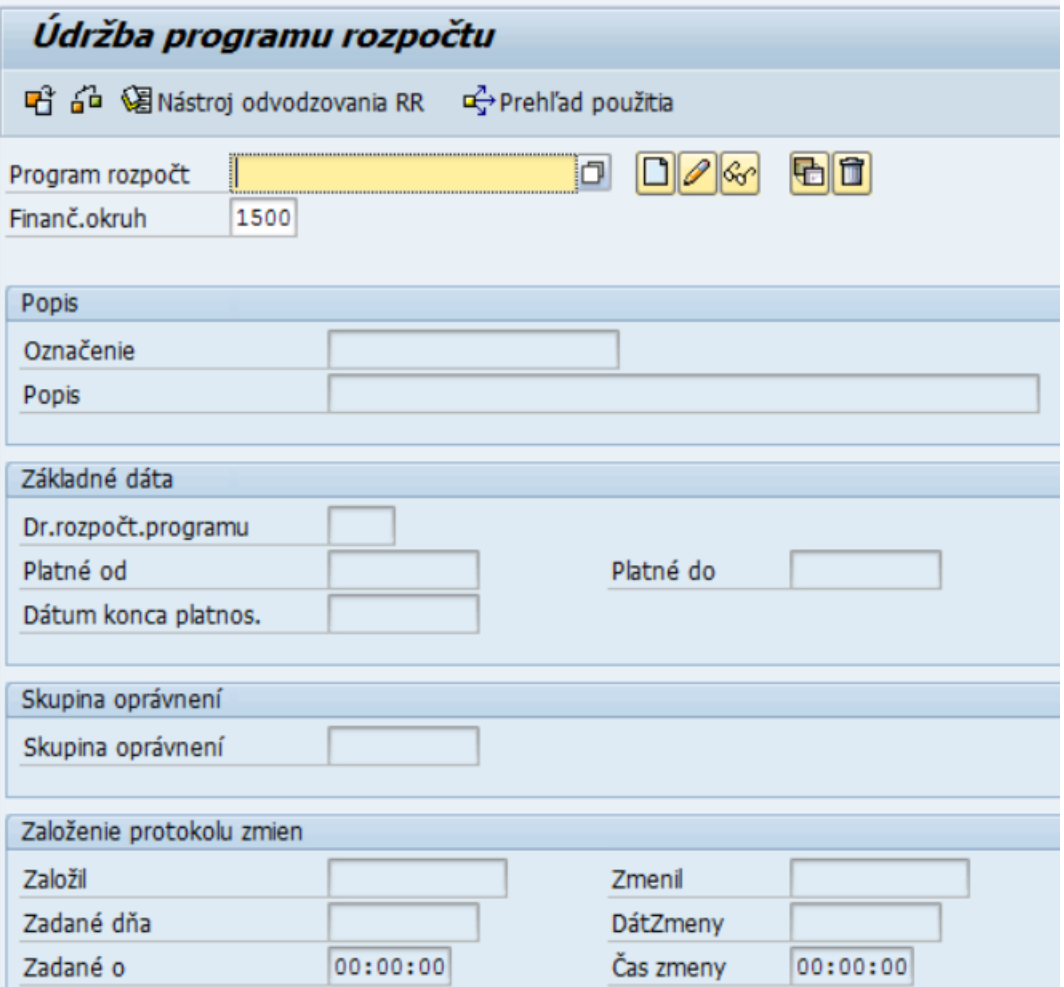

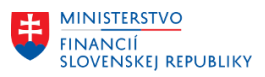

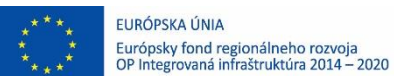

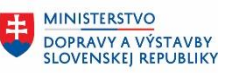

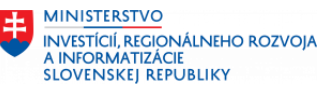

Vstupom do spracovania programu rozpočtu je zadanie kódu programu, následne je potrebné zvoliť príslušnú ikonu vedľa poľa Finančný okruh:

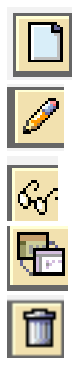

Založenie

Zmena

Zobrazenie

Založenie s predlohou

Výmaz

### <span id="page-10-0"></span>**2.5.2 Postup spracovania – zobrazenie vnútropodnikovej zákazky**

Riadenie rozpočtu -> Kmeňové dáta -> Zákazka -> Zobrazenie

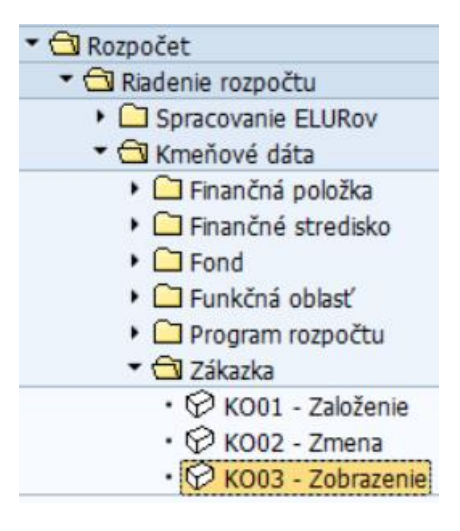

Kód transakcie, pre spustenie z transakčného okna, je KO03.

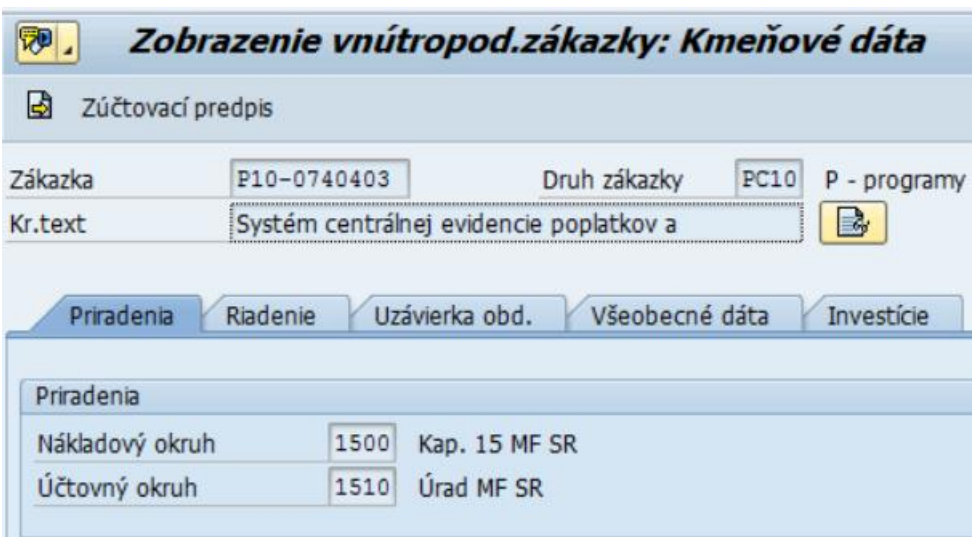

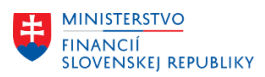

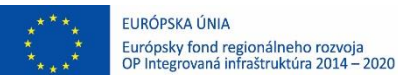

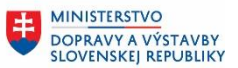

## <span id="page-11-0"></span>**2.6 Grant manažment (GM)**

Manažment grantov zabezpečuje funkcie pre sledovanie poskytovania a prijímania nenávratných finančných výpomoci, t. j. dotácií, grantov, projektov, transferov, príspevkov, interných finančných plnení a pod. s využitím objektu Grant.

#### <span id="page-11-1"></span>**2.6.1 Zobrazenie grantu**

Používateľ spustí transakciu GMGRANTD "Zobrazenie grantu" priamym vyvolaním v príkazovom poli alebo cez Užívateľské menu SAP:

*Rozpočet -> Grant manažment -> Manažment grantov -> Použitie grantu -> Kmeňové dáta -> Dotácie a typy dotácii -> Údržba grantu*

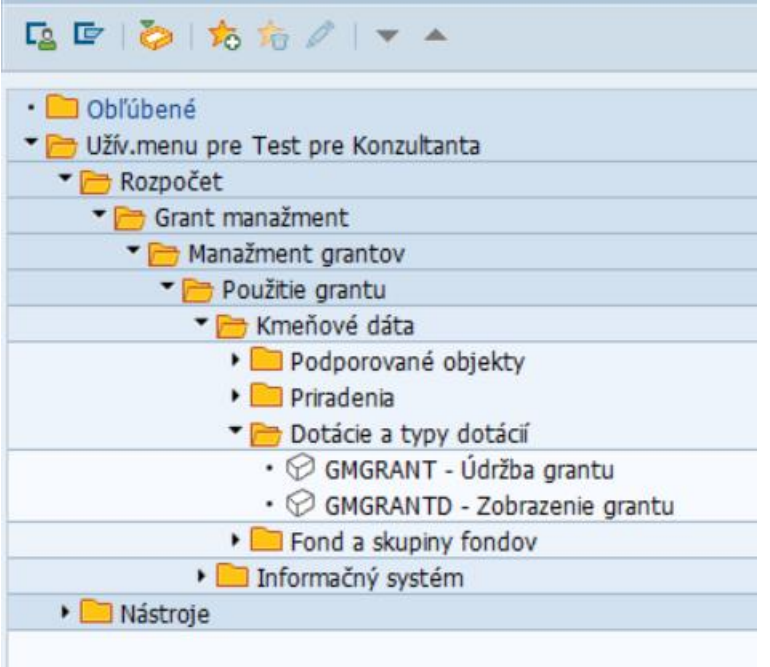

Po spustení transakcie sa zobrazí okno:

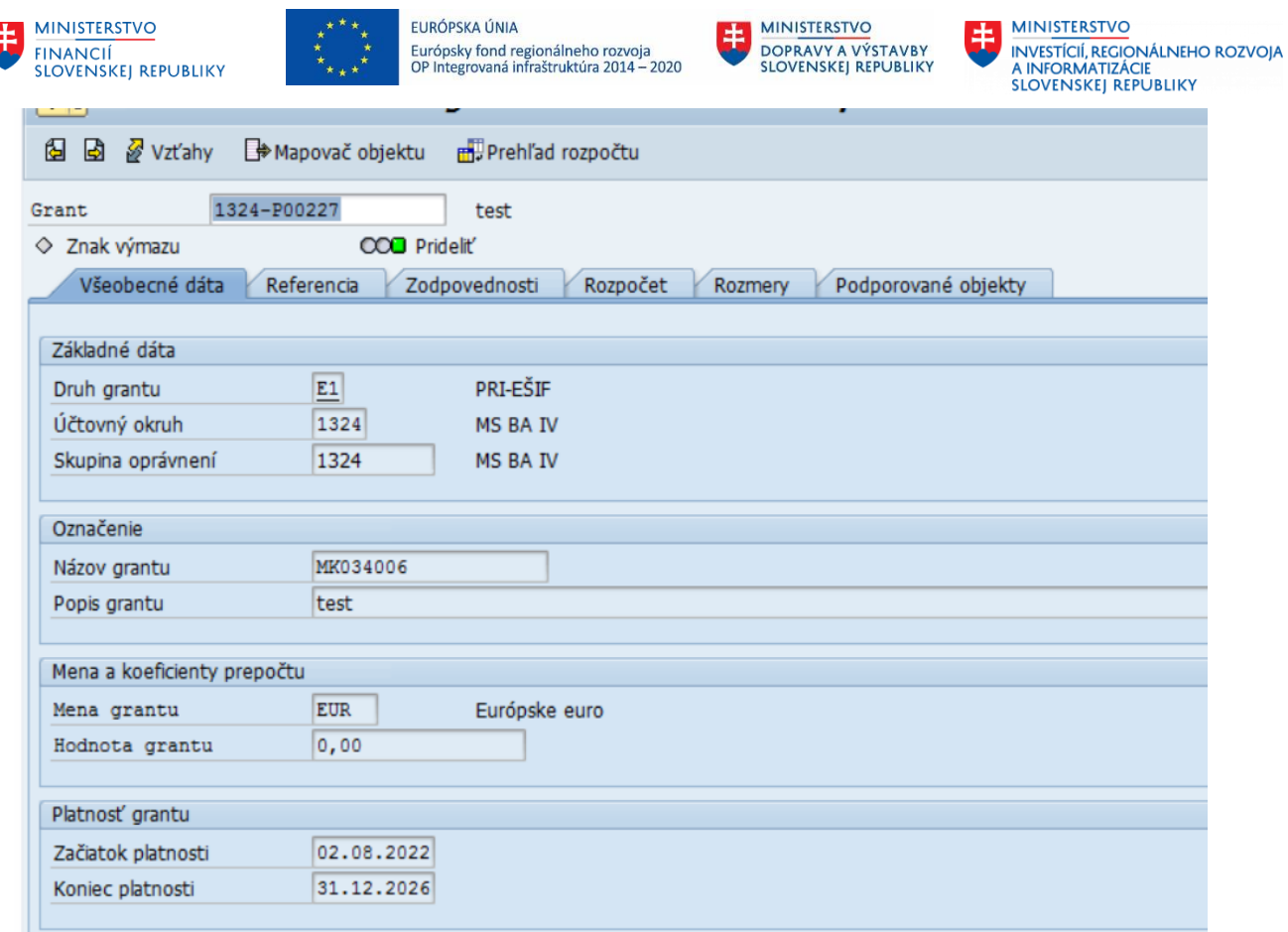

Používateľ si vie zobraziť jednotlivé záložky kmeňového záznamu grant.

#### <span id="page-12-0"></span>**2.6.2 Výkaz zoznamu grantov**

Ŀ

Výkaz zobrazuje zoznam grantov definovaných pre použitie v GM module podľa výberových kritérií.

Používateľ spustí transakciu S\_ALN\_01000079 "Granty" priamym vyvolaním v príkazovom poli alebo cez Užívateľské menu SAP:

*Rozpočet -> Kmeňové dáta -> Grant manažment-> Manažment grantov->Použitie grantu->Informačný systém->Indexy-> Granty*

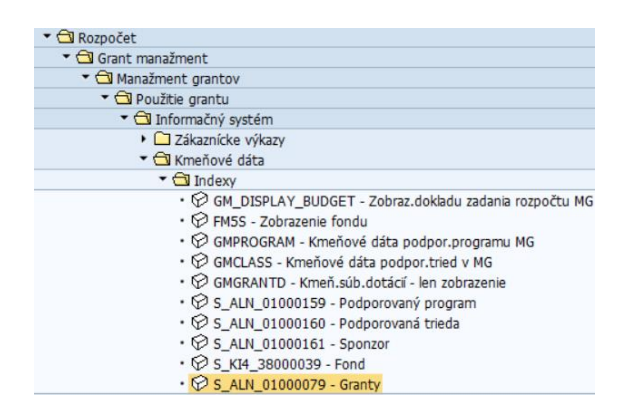

#### Vstupná obrazovka

• Výber za účtovný okruh

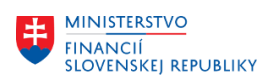

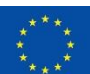

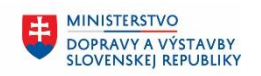

**MINISTERSTVO** ŧ INVESTÍCIÍ, REGIONÁLNEHO ROZVOJA<br>A INFORMATIZÁCIE<br>SLOVENSKEJ REPUBLIKY

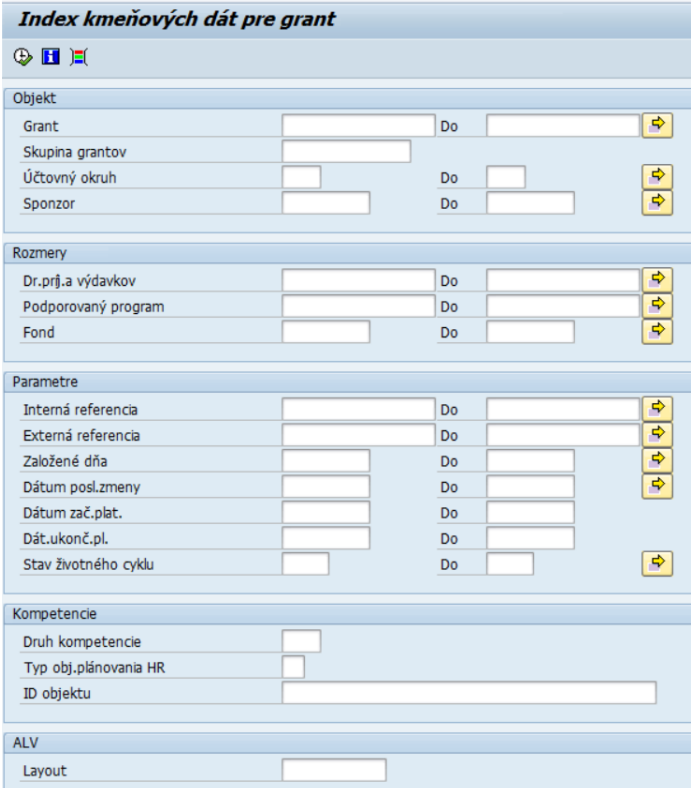

Po vyplnení údajov používateľ pokračuje  $\overline{\mathbb{Q}}$  - Vykonanie.

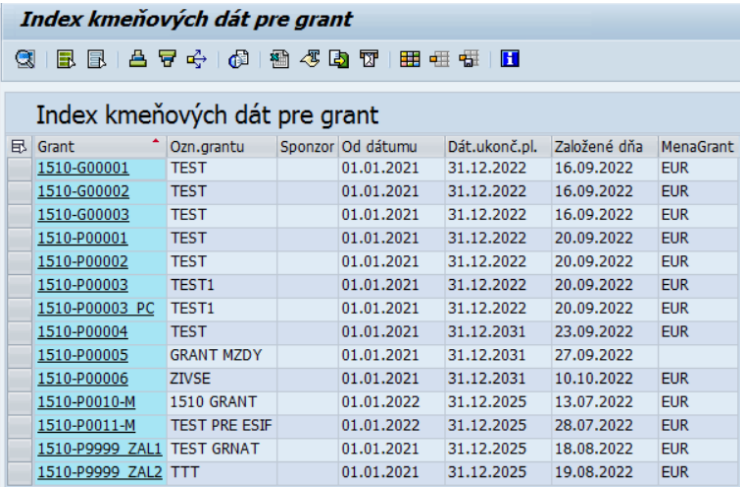

### <span id="page-13-0"></span>**2.6.3 Výkaz vzťahy grantov**

Používateľ spustí transakciu **ZGM\_KZ\_01 "Grant Kmeňové záznamy"** priamym vyvolaním v príkazovom poli alebo cez Užívateľské menu SAP:

*Rozpočet -> Kmeňové dáta -> Grant manažment-> Manažment grantov->Použitie grantu->Informačný systém-> Zákaznícke výkazy-> KZ granty.*

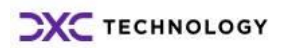

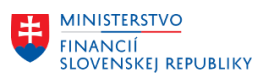

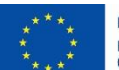

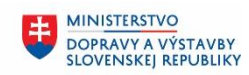

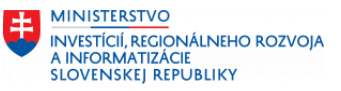

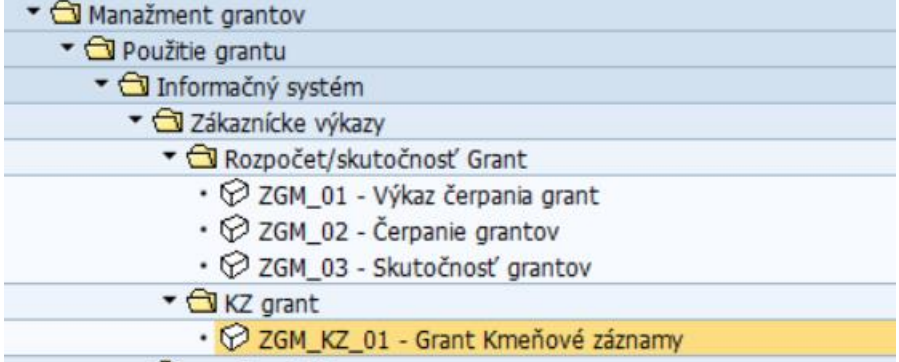

Vstupná obrazovka:

• Výber za účtovný okruh

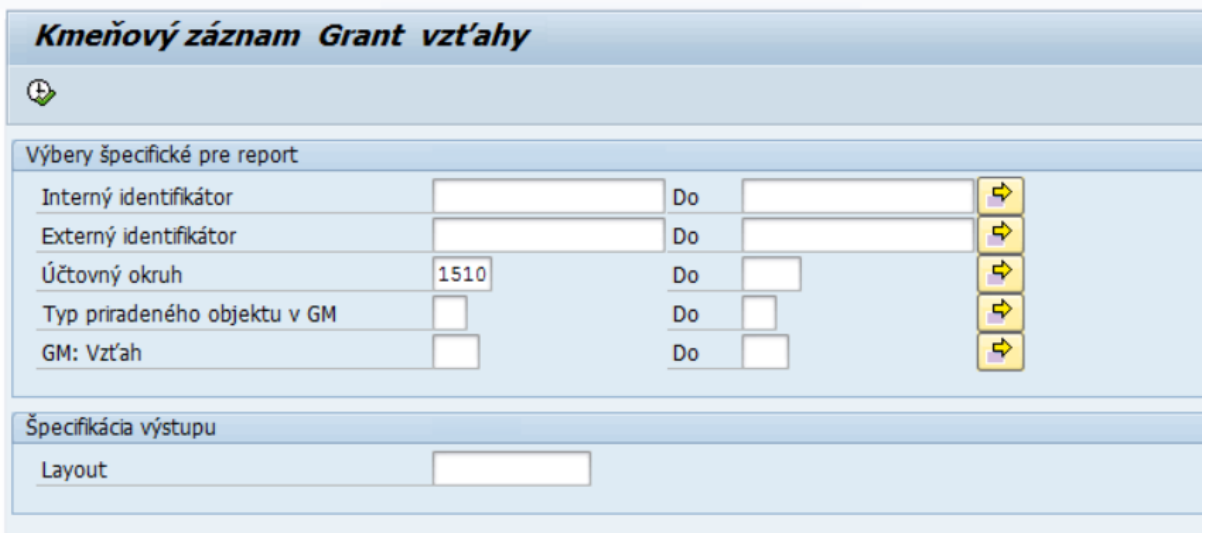

Po vyplnení údajov používateľ pokračuje  $\overline{\mathbb{Q}}$  - Vykonanie.

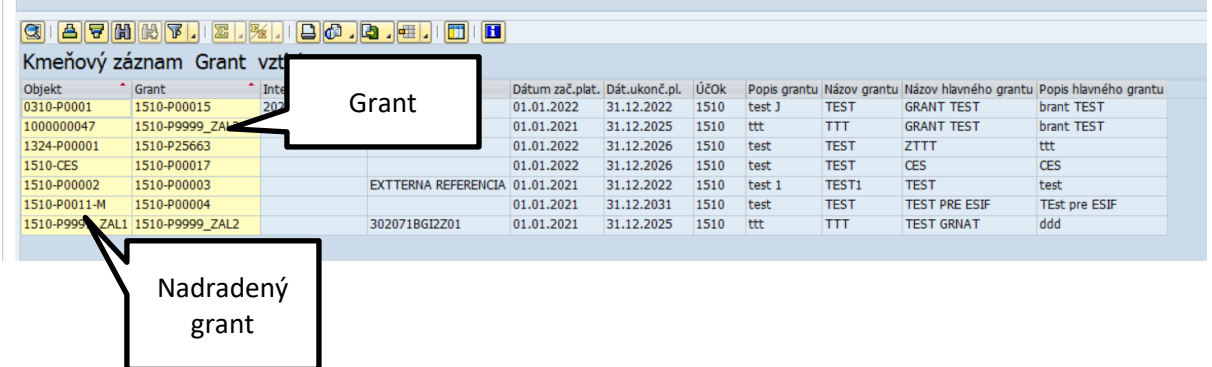